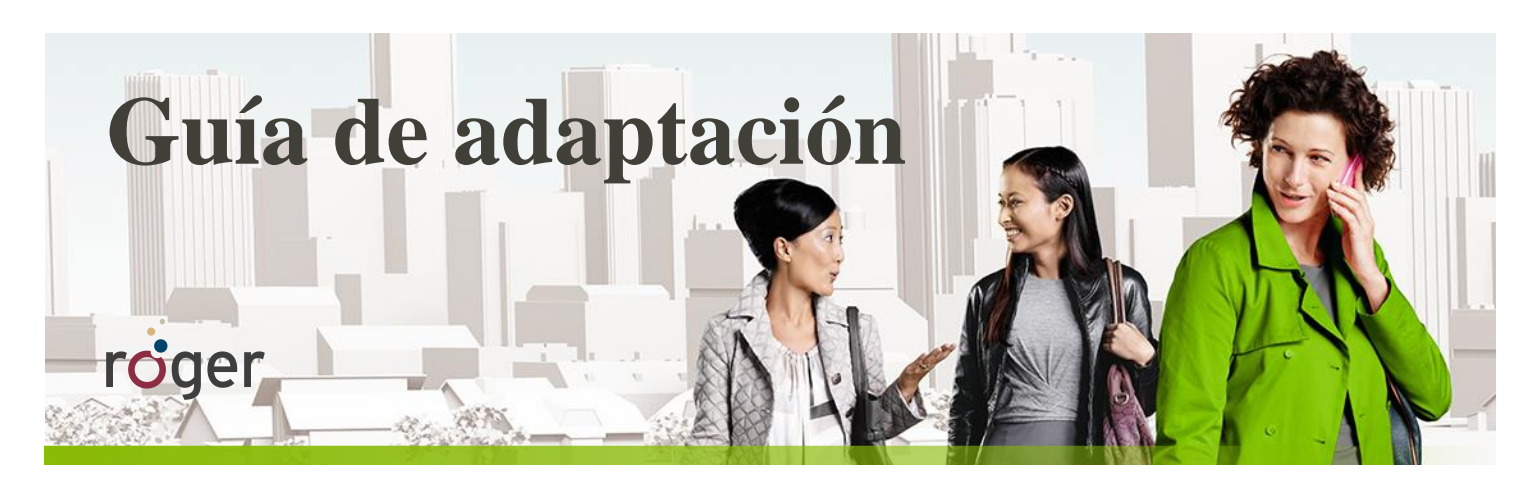

# **Roger y los implantes cocleares**

**Esta guía proporciona información detallada sobre cómo utilizar el receptor Roger con los procesadores de sonido de los implantes cocleares más populares.**

# **Configuración**

En la siguiente tabla se muestra el receptor y/o adaptador Roger que se necesita para utilizar un sistema Roger con cada procesador de sonido.

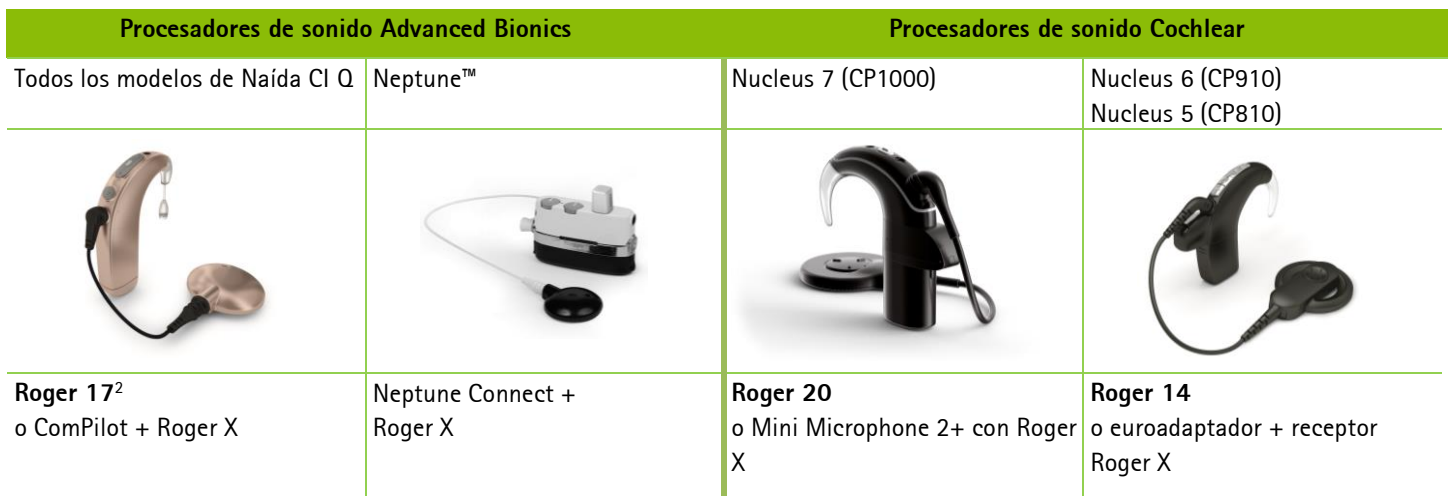

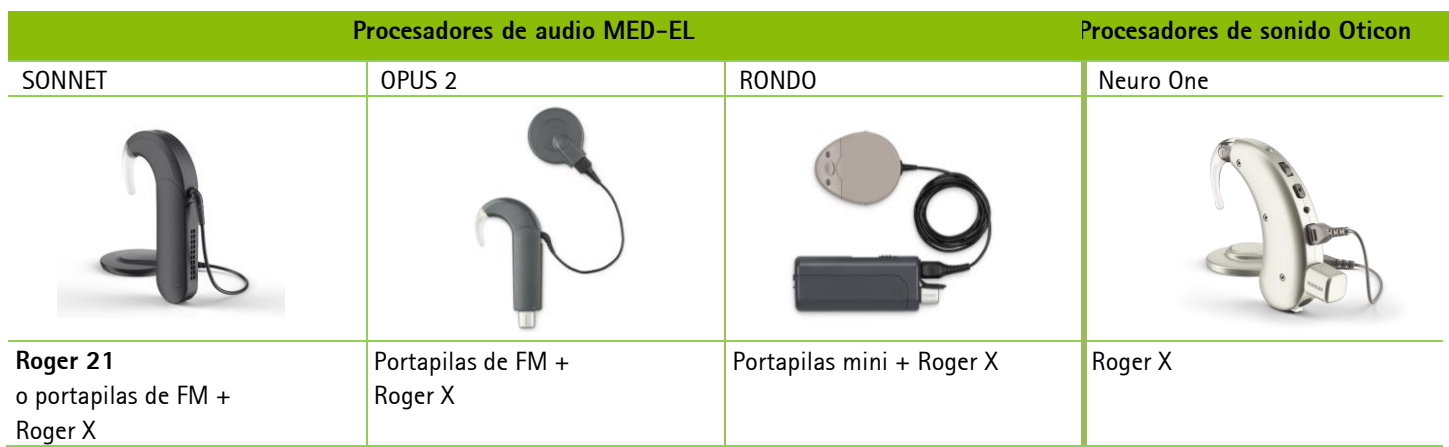

**1 Jace Wolfe (2013), Evaluation of speech recognition of cochlear implant recipients using a personal digital adaptive radio frequency system. Journal of the American Academy of Audiology. <sup>2</sup>Se necesita la pila PowerCelTM 170.**

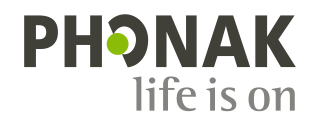

# **Adaptación previa**

Para garantizar los mayores beneficios del sistema Roger, programe el procesador de sonido con la configuración recomendada según la siguiente tabla.

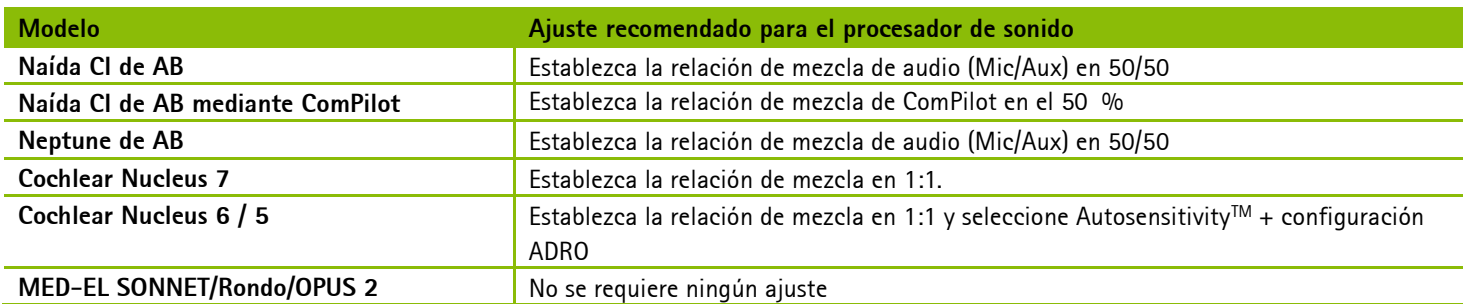

Se debe programar el receptor Roger X\* para los sistemas Nucleus 6 y Nucleus 5 de Cochlear o los sistemas Neptune de Advanced Bionics. Esto desactivará AutoConnect y garantizará que las impedancias de presión de salida del receptor Roger X coincidan con la impedancia de entrada de sonido del procesador de sonido. Se necesita un Roger Touchscreen Mic o Roger inspiro para programar el Roger X. Siga los pasos que se indican a continuación para programar el Roger X:

1. Conecte el receptor Roger X al procesador de sonido o al ComPilot y enciéndalo.

*Uso del Roger Touchscreen Mic:*

- 2. Encienda el Roger Touchscreen Mic, manténgalo cerca del Roger X (a menos de 10 cm). A continuación, vaya a **[Ajustes]** y seleccione **[Ajustes receptor Roger**
- **3.** Seleccione **[Perfiles de CI]**
- 4. Seleccione el perfil correspondiente, tal como se muestra en la siguiente tabla.
- 5. Seleccione **[Nivel EasyGain]**.
- 6. Establezca EasyGain en el valor correspondiente, tal como se muestra en la siguiente tabla.

## *Uso del Roger inspiro:*

- 2. Encienda el Roger inspiro, manténgalo cerca del receptor Roger X (a menos de 10 cm) y seleccione la función **[Check ]**.
- 3. Haga clic en **[Manage]**, desplácese hasta **[Módulo CI]** y, a continuación, haga clic en **[OK]**.
- 4. Desplácese hasta el setting correspondiente, tal como se muestra en la siguiente tabla, y haga clic en OK.
- 5. Desplácese hasta **[EasyGain]** y haga clic en **[OK]**.
- 6. Establezca EasyGain en el valor correspondiente, tal como se muestra en la siguiente tabla.

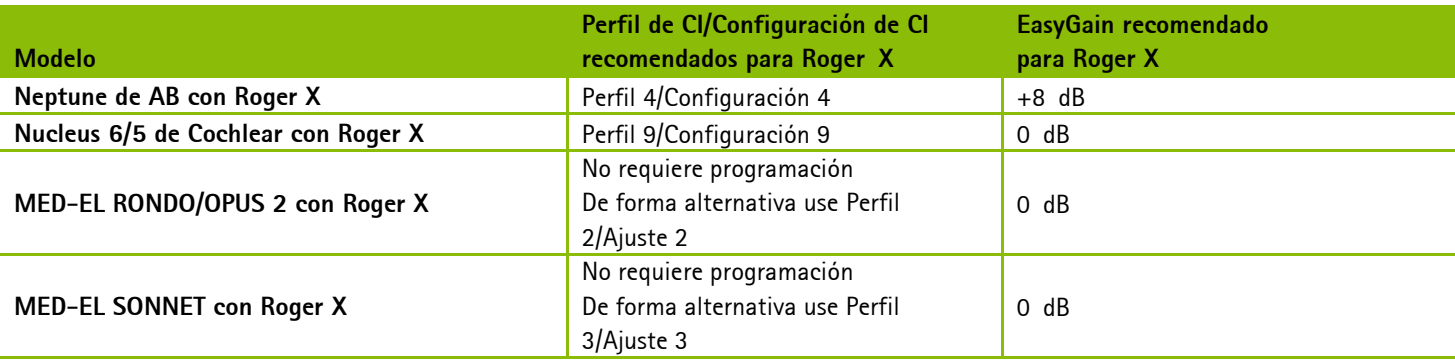

No se requiere programación de Roger X para:

- Advanced Bionics ComPilot
- Procesador de audio MED-EL
- Cochlear Mini Microphone 2 +
- Sistemas de implante coclear anteriores que usan MicroLink CI S

Roger 14, Roger 17, Roger 20 y Roger 21 están preconfigurados para el procesador de sonido compatible, ese ajuste no se puede cambiar .

**Conectar el sistema Roger al implante coclear del usuario**

#### **Paso 1: Conexión del receptor Roger**

Apague todos los aparatos. Si fuera necesario, extraiga la cubierta o el codo estándares y conecte el adaptador al procesador de sonido. A continuación, conecte el receptor Roger al procesador de sonido, el adaptador, la pila o el dispositivo externo como ComPilot o Mini Microphone 2+

#### **Paso 2: Encendido**

Pídale al usuario que se coloque el procesador de sonido y lo encienda. Si utiliza ComPilot o Mini Microphone 2+, enciéndalo. El procesador de sonido debería detectar automáticamente la presencia del receptor Roger. En caso contrario, cambie manualmente al programa recomendado que se utiliza para la fuente de audio externa.

#### **Paso 3: Conexión**

Mantenga el micrófono Roger cerca del receptor Roger (a una distancia de 10 cm) y pulse el botón Connect del micrófono

## **Prueba de audición**

La manera más sencilla de realizar una prueba de audición es utilizando el MLx Audio Checker:

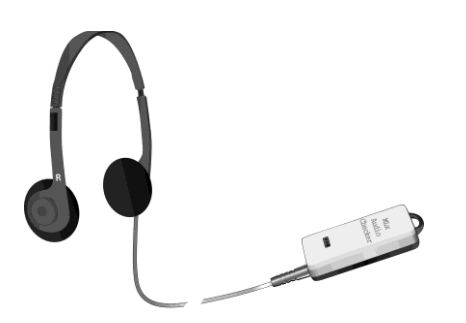

Conecte el receptor al adaptador correspondiente y, a continuación, al MLx Audio Checker según se indica en la siguiente tabla:

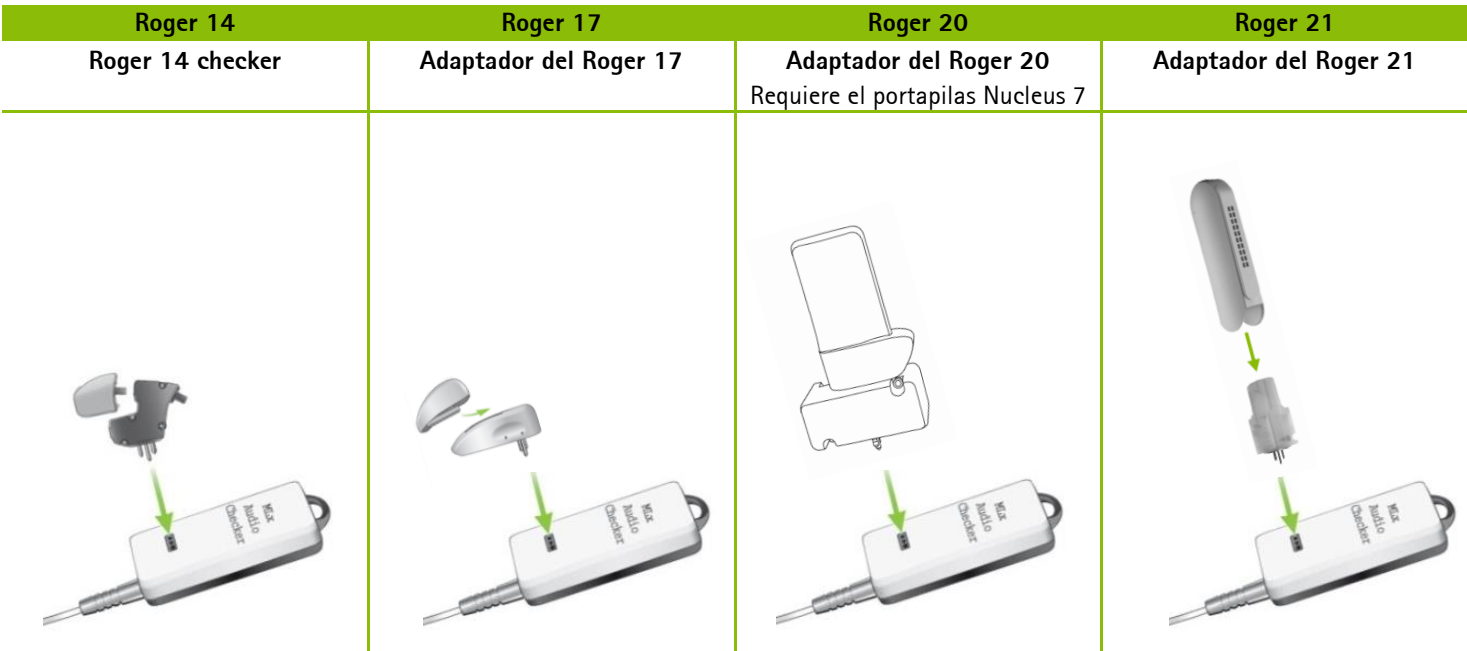

Roger. El usuario debe comunicarle que ha escuchado los bips de confirmación (un tono grave seguido por uno agudo). Si el usuario no ha escuchado los bips de confirmación, es posible que usted tenga que cambiar el procesador al programa DAI, EXT,

ComPilot o AUX manualmente. Repita este proceso de conexión

## **Paso 4: Prueba del sistema**

hasta que el paciente escuche los bips.

Compruebe el reconocimiento de palabras del usuario en entornos tranquilos solo con el implante coclear; para ello, silencie el micrófono Roger y manténgase cerca del paciente. Posteriormente, pruebe el reconocimiento de palabras del usuario con el micrófono Roger mientras se encuentra a una distancia de al menos 3 metros del paciente. El rendimiento auditivo debe ser similar entre estas dos condiciones.

## **Solución de problemas**

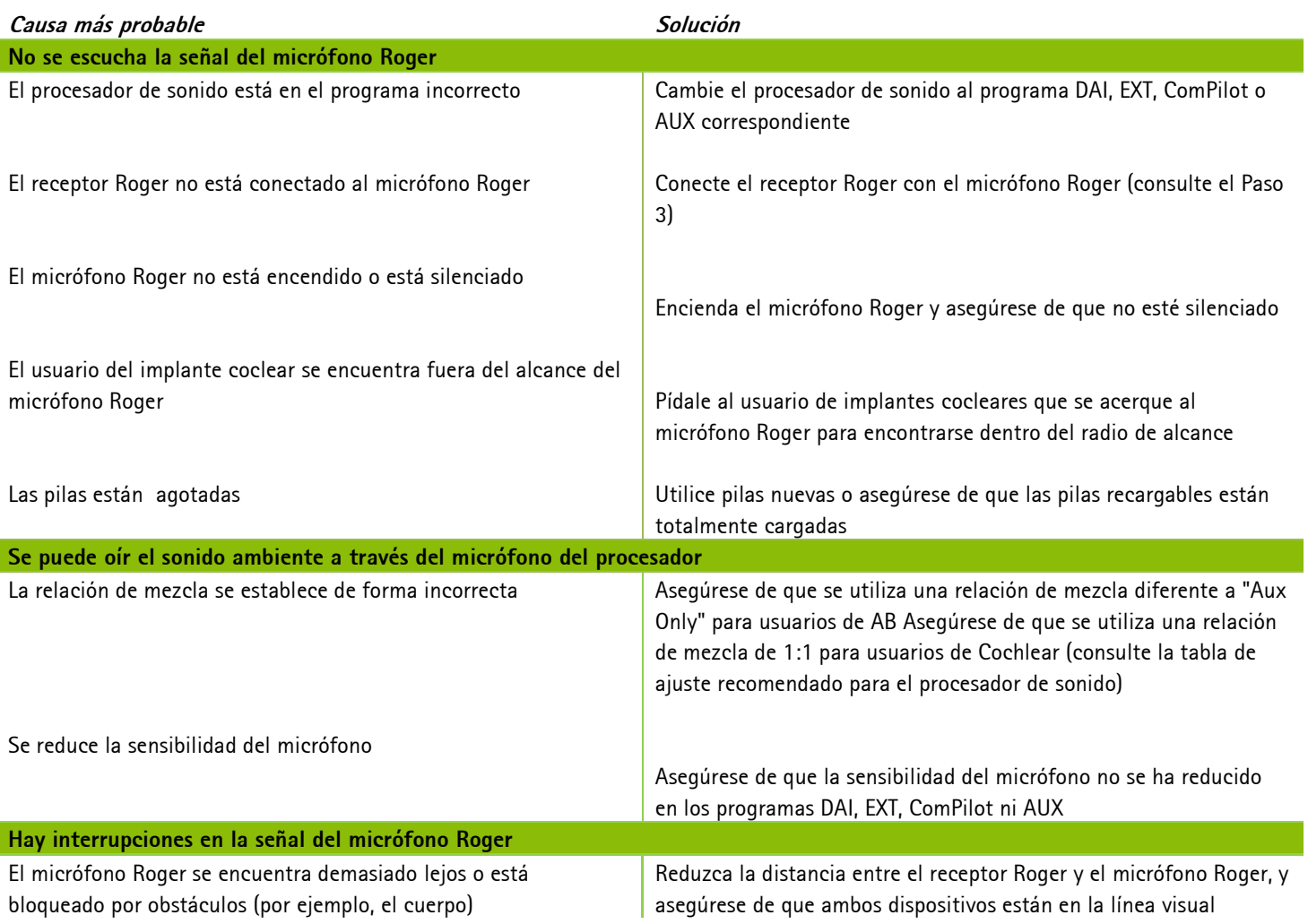

## **Características especiales para sistemas educativos\***

## **Programación de EasyGain**

Si el volumen del sistema Roger no es el deseado, puede modificar la ganancia del receptor mediante Roger Touchscreen Mic o Roger inspiro.

## *Cómo ajustar EasyGain con Roger Touchscreen Mic:*

Mantenga el Roger Touchscreen Mic cerca del receptor Roger X (a menos de 10 cm). A continuación, vaya a "Ajustes" y seleccione "Roger receiver settings". Seleccione "Nivel EasyGain" y utilice los botones +/- para ajustar EasyGain en el intervalo de -8 dB a +8 dB. Solo tiene que pulsar la flecha "<" en la esquina superior izquierda para almacenar el valor.

## *Cómo ajustar EasyGain con Roger inspiro:*

Mantenga el Roger inspiro cerca del receptor Roger (a menos de 10 cm) y pulse "Check". Los datos del receptor Roger se mostrarán en la pantalla de inspiro.

Pulse "Manage", desplácese con el cursor hasta EasyGain y pulse "OK". Ahora puede modificar la ganancia del receptor en el intervalo de -8 a +8 dB.

reservados